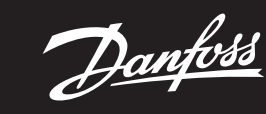

**Ghid de instalare**

# **Danfoss Icon™ 24V Master Controller**

ENGINEERING<br>TOMORROW

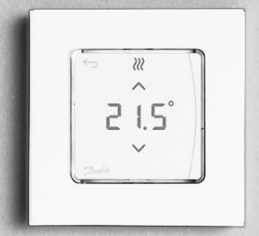

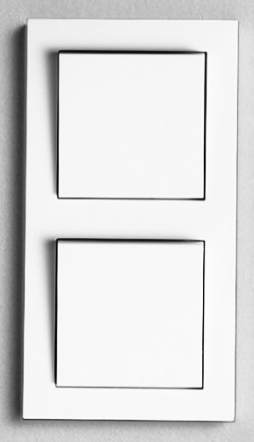

Danfoss

## **Conţinut**

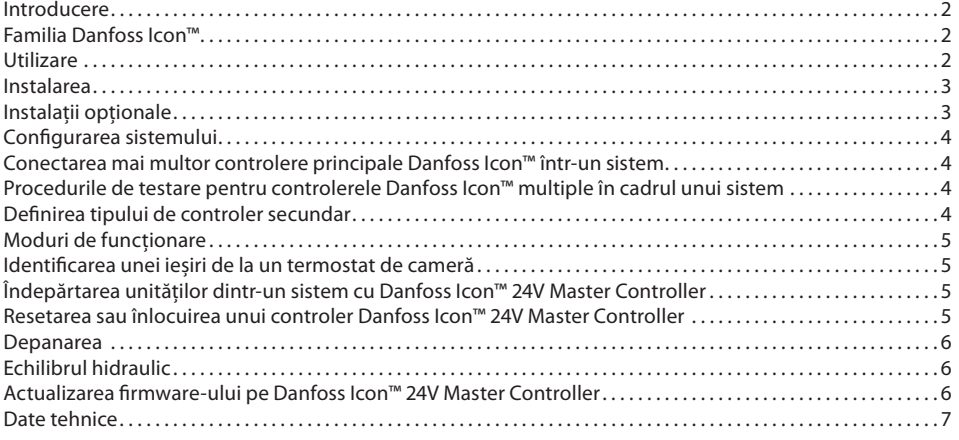

#### <span id="page-1-0"></span>**Introducere**

**Danfoss Icon™** este un sistem modular de încălzire pentru controlul individual al camerelor. Poate fi configurat **ca sistem cu cablu ori wireless sau ca o combinație între acestea, dacă este neces** Centrul sistemului este controlerul Danfoss Icon™ 24V Master Controller, care configurează sistemul și realizea-

ză conexiunile în cadrul acestuia. Instalarea și configurarea controlerului Danfoss Icon™ 24V Master Controller este ușor de realizat și este pre-

zentată în materialele incluse: • **Ghidul rapid** prezintă cel mai des întâlnit tip de instalaţie prin ilustraţii pas cu pas, cu cablu pe o parte și

wireless pe cealaltă parte. • **Ghidul de instalare** prezintă interfaţa de utilizare, detaliile instalaţiei și configurarea sistemelor mai complexe.

#### <span id="page-1-1"></span>**Familia Danfoss Icon™**

**Componentele sistemului wireless** (imaginile 1):

- Termostatul de cameră, ecran wireless, 088U1081 (imaginile 1.1)
- Termostatul de cameră, ecran wireless (Infraroșu), 088U1082 (imaginile 1.2)
- Termostatul de cameră, Wireless Dial, 088U1080 (imaginile 1.3)
- Modul radio, 088U1103 (imaginile 1.4)
- Amplificator, 088U1102 (imaginile 1.5)
- **Componentele sistemului obișnuit** (imaginile 2):
- Modul de extensie, 088U1100 (imaginile 2.1)
- Controler principal 24V, 088U114x (mai multe versiuni) (imaginile 2.2) • Modul aplicaţie, 088U1101 (imaginile 2.3)
- Senzor punct de condensare, 088U0251 (imaginile 2.4)
- **Componentele sistemului 24V** (imaginile 3):
- Termostat de cameră, ecran 24 V, 088U105x (mai multe versiuni) (imaginile 3.1)
- Senzor podea 47 kΩ, 088U1110 (imaginile 3.2)

#### <span id="page-1-2"></span>**Utilizare**

La prima instalare sistemul este configurat ca sistem standard de încălzire în podea. Într-o astfel de utilizare, ieșirea pompei de circulaţie (PWR1) și releul (RELAY) fără tensiune sunt activate atunci când apare o cerere de încălzire.

Atât releul de cazan (RELAY), cât și ieșirea pompei (PWR1) au o întârziere de 180 de secunde în această aplicaţie pentru a se asigura ca exista circulatie în circuite înainte de activarea cazanului și a pompei. Utilizarea șuntului de amestec, conectarea pompei de circulaţie la Danfoss Icon™ 24V Master Controller și utili-

zarea releului de cazan sunt opţionale, depinzând de utilizare și de componentele disponibile. Pentru a configura sistemul cu Danfoss Icon™ 24V Master Controller pentru alte utilizări este necesar un Modul de extensie (cod 088U1100).

**Utilizare de bază** (imaginile 4.1-4.2):

- Sistem cu 2 conducte
- Șunt de amestec (opţional)

Imaginile 4.2, A: **PERICOL DE ELECTROCUTARE!** Îndepărtarea capacului și montarea cablurilor de 230 V sunt acţiuni ce trebuie realizate numai de către un electrician instruit.

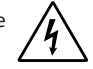

Listă de piese (imaginile 4.1-4.2):

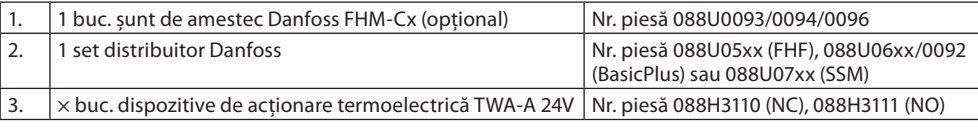

**Tastele:**

1. **Tasta de instalare**

- Utilizată de instalator pentru configurarea sistemului (folosită în cursul instalării).  $\mathbb{Q}% _{n}^{X\left( t\right) }$ 
	- Selectaţi **INSTALL** (INSTALARE) pentru a aloca termostate și a configura sistemul.
	- Selectaţi **UNINSTALL** (DEZINSTALARE) pentru a înlocui sau a îndepărta o componentă a sistemului, cum ar fi termostatul.
	- Selectaţi **TEST** (TESTARE) pentru a finaliza instalarea și pentru a rula unul dintre cele trei tipuri de teste: Network test (Test reţea), Application test (Test aplicaţie) sau Flow test (Test flux) (de exemplu, spălarea sistemului timp de 20 de minute).
	- Selectaţi **RUN** (RULARE) după ce toate dispozitivele sistemului au fost instalate, iar unul dintre TESTE a fost finalizat.

## 2. **Tasta pentru mod**

- Utilizată pentru selectarea comportamentului de control dorit pentru întregul sistem (setați o dată pentru întregul sistem).
	- **PWM+**: tip de reglare pentru a minimiza supraîncălzirea prin împărţirea cererii de încălzire în părţi mai mici (= cicluri de funcţionare). Durata unui ciclu de funcţionare variază în funcţie de sursa de căldură aleasă. PWM+ efectuează, de asemenea, echilibrarea automată a debitului pentru camere diferite, ceea ce crește confortul încălzirii.
- **On/Off (Pornit/oprit)**: un control simplu cu histerezis, care pornește încălzirea când temperatura este mai mică decât temperatura dorită a camerei. Încălzirea nu se va opri până când nu se atinge temperatura dorită a camerei.

## 3. **Tasta pentru sursa de căldură**  $\overline{(\overline{w})}$

- Stabilește sursa de căldură utilizată (control optimizat pentru fiecare tip de sursă de căldură).
- Selectaţi **SLOW** (ÎNCET) pentru podeaua cu > 50 mm beton peste conducte (de obicei nu se utilizează panouri de distribuţie a căldurii).
- Selectaţi **MEDIUM** (MEDIU) pentru podea sau perete (de obicei, conductele sunt instalate pe panouri de distribuţie a căldurii).
- Selectaţi **FAST** (RAPID) pentru radiator sau convector (alimentate de la un distribuitor).
- 4. **Tasta de selectare a tipului de dispozitiv de acţionare**
- Se folosește pentru a stabili tipul de dispozitiv de acţionare de 24V utilizat (setaţi o dată pentru ⋒ întregul sistem).
	- Selectaţi **NC** (NÎ) pentru normal închis (folosit de obicei).
	- • Selectaţi **NO** (ND) pentru normal deschis (rar folosit).

Danfoss

**RO**

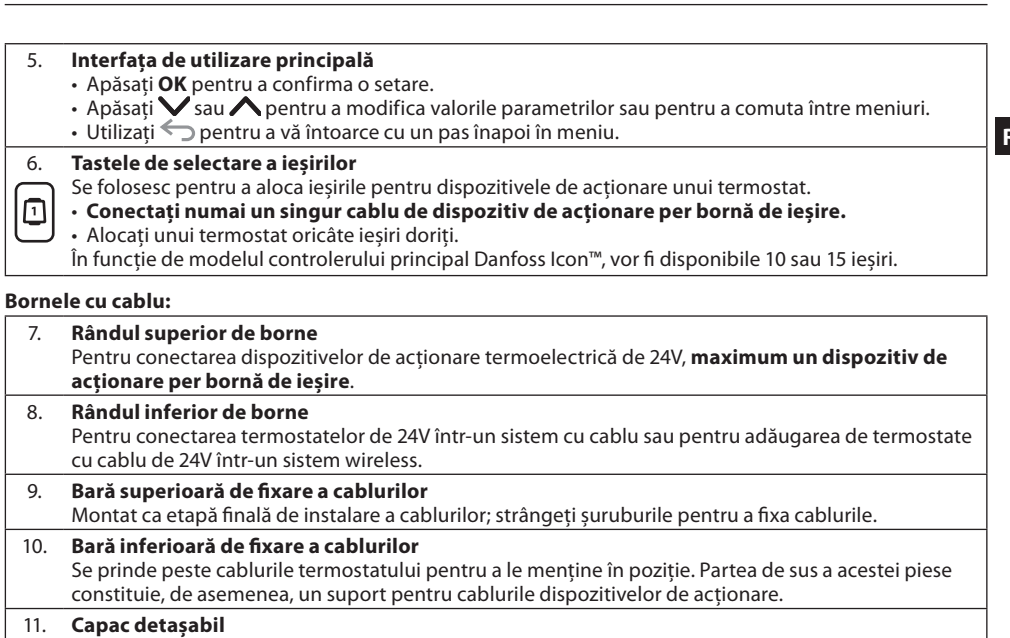

Acoperă accesul la secţiunea de 230 V a controlerului Danfoss Icon™ 24V Master Controller. Scoateţi șurubul și glisaţi în afară pentru a accesa bornele de 230 V. Această piesă poate fi înlocuită cu Modulul de extensie în cazul în care este nevoie de utilizări speciale.

## **Conectorii:**

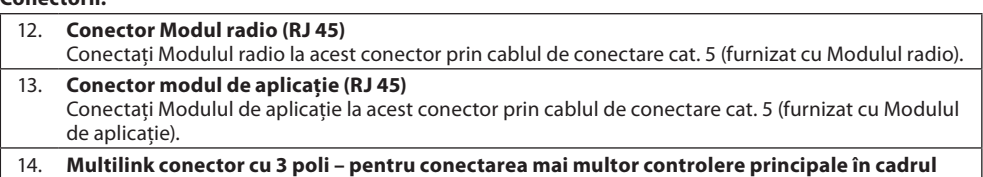

**unui sistem de 24V** Folosit numai în sistemele cu cablu! Conector tată cu 3 poli liber furnizat cu produsul.

#### <span id="page-2-0"></span>**Instalarea**

### **Dacă instalaţia este cu cabluri**

Atenţie! Deconectaţi sursa de alimentare înainte de conectarea cablurilor!

Pentru conectarea termostatelor cu cablu și a dispozitivelor de acţionare, consultaţi secţiunile B și C ale Ghidului rapid. Termostatele de 24V pot fi configurate în structură BUS sau stea (imaginile 5-6). Sistemul nu este sensibil la polaritate.

#### **Pentru configuraţie BUS (în serie)** (imaginile 5):

- A. Termostat<br>B. max. 0.75
- max.  $0,75$  mm<sup>2</sup>
- C. La controlerul principal<br>D. Termostat Termostat
- 

**Pentru configuraţie stea (în paralel)** (imaginile 6):

A. Termostat<br>B. max. 1.5 m

#### max.  $1,5$  mm<sup>2</sup> **Pentru instalaţie wireless**

Atenţie! Deconectaţi sursa de alimentare înainte de conectarea cablurilor!

Conectati un Module radio, cod 088U1103.

Modulul radio este necesar dacă sunt instalate termostate wireless. Modulul radio este furnizat cu un cablu de conectare de 2 m. Dacă este necesar, se poate folosi un cablu mai lung (max. 15 m).

În sistemele cu mai multe controlere principale trebuie să se monteze un Modul radio pentru fiecare (imaginile 7) controler Danfoss Icon™ 24V Master Controller (imaginile 11).

O caracteristică specială o reprezintă posibilitatea de a include termostate cu cablu într-un sistem wireless. Pentru instalarea termostatelor cu cablu și a dispozitivelor de acţionare, consultaţi secţiunile B2, B3, B4 și C1 ale Ghidului rapid pentru termostate wireless.

## <span id="page-2-1"></span>**Instalaţii opţionale**

## **Instalarea Modulului de aplicaţie,** nr. cod 088U1101 (imaginile 15)

Modulul de aplicaţie este necesar dacă se dorește funcţionarea prin intermediul aplicaţiei. Pentru includerea (imaginile 15) într-o reţea wireless (Wi-Fi), consultaţi Ghidul de instalare al Modulului de aplicaţie. În sistemele cu mai multe controlere principale Danfoss Icon™ este nevoie numai de un singur Modul de aplicaţie, care poate fi adăugat la oricare dintre controlerele principale.

Planificarea prin intermediul modulului de aplicaţie va folosi învăţarea adaptivă în mod implicit. Învăţarea adaptivă calculează timpul optim de pornire a încălzirii pentru a se atinge temperatura de cameră dorită la ora planificată.

#### **Conectarea unei pompe**

Ieșirea PWR1 este destinată utilizării în instalaţiile care includ o pompă de circulaţie în sistem. Ieșirea PWR1 are o ieșire sub tensiune de 230 V (max. 100 W), care se activează atunci când cel puţin un termostat solicită încălzirea. Dacă niciun termostat nu solicită încălzirea, ieșirea PWR1 va fi dezactivată pentru a se economisi energia electrică. Când există cerere de încălzire, ieșirea va fi activată cu o întârziere de 180 de secunde, pentru ca pompa să nu funcţioneze fără a putea genera un flux din cauza întârzierii dispozitivelor de acţionare din circuitele de încălzire.

#### **Conectarea unui releu fără tensiune (RELAY)**

Poate fi utilizat un releu fără tensiune pentru a activa cererea/producţia de încălzire de la un cazan.

Se recomandă utilizarea releului fără tensiune ca semnal de cerere de încălzire pentru toate cazanele care au disponibile intrările adecvate.

Pentru cazanele cu modulaţie de 0–10 V nu se poate utiliza semnalul de cerere de încălzire de la Danfoss Icon™ 24V Master Controller.

Reţineţi că anumite cazane combo pot avea prioritate pentru apa caldă, motiv pentru care producţia de căldură a sistemului poate fi întârziată.

**Instalarea Modulului de extensie,** nr. cod 088U1100 (imaginile 2.1)

Prin adăugarea unui modul de extensie se vor obtine funcții suplimentare, precum controlul temperaturii pe tur sau aplicaţii de răcire.

Atentie! Deconectati sursa de alimentare înainte de a introduce Modulul de extensie. Scoateţi capacul și introduceţi Modulul de extensie. Urmaţi instrucţiunile furnizate.

Atentie! Dacă se adaugă un Modul de extensie la un sistem cu mai multe controlere principale, acesta **trebuie** instalat pe controlerul principal al sistemului.

**Instalarea unui senzor de podea pentru termostatul de 24 V,** nr. cod 088U1110

Pentru a instala un senzor de podea, consultați instrucțiunile furnizate împreună cu termostatul.

**Amplificatorul,** nr. cod 088U1102 (imaginile 16)

Adăugaţi un amplificator pentru clădirile mari, care necesită o rază suplimentară de acoperire wireless. Pentru a adăuga un amplificator, setaţi controlerul principal în modul INSTALL (INSTALARE).

Pentru mai multe informatii, consultati Ghidul de instalare furnizat împreună cu amplificatorul.

Danfoss

## <span id="page-3-0"></span>**Configurarea sistemului**

## **Setări obișnuite pentru întregul sistem (setate o singură dată)**

- Utilizați tasta  $\mathbb Q$  pentru a selecta modul INSTALL (INSTALARE).
- Alegeți tipul de dispozitiv de acționare, apăsați ⑩ pentru a selecta NC (NÎ) (în mod implicit este setat normal închis) sau NO (ND) (normal deschis). Tipul selectat va fi indicat pe dispozitivul de acţionare.
- Alegeți tipul de reglare, fie PWM+, fie ON/OFF (Pornit/oprit) apăsând tasta pentru mod  $\textcircled{.}$ .

#### **Selectaţi modul INSTALL (INSTALARE)**

Utilizaţi tasta pentru a comuta la Install (Instalare) și confirmaţi cu **OK**. Controlerul principal este acum pregătit să includă termostatele.

#### **Includeţi termostatele și alocaţi ieșirile**

- 1. Atingeţi ecranul termostatului pentru ca acesta să caute controlerul principal și să includă termostatul în sistem.
- 2. Când ieșirile disponibile clipesc intermitent, alegeţi ieșirile de pe controlerul principal pe care trebuie să le controleze termostatul (Ghidul rapid D5). Ieșirile disponibile vor prezenta un LED care clipește intermitent. După ce ieșirea a fost alocată unui termostat, lumina va rămâne aprinsă permanent. Confirmați cu OK. Atenţie! **Nu închideți** controlerul principal în timp ce alocaţi termostatul de cameră la ieșiri.
- 3. Repetaţi pașii 1 2 pentru toate camerele până când sunt asociate toate termostatele și ieșirile.

### **Testul final și pornirea sistemului în modul normal**

Apăsați tasta ��) pentru a selecta modul "Test" (Testare). În meniul de testare puteți alege 3 teste diferite cu ajutorul tastelor  $\bigcirc$ :

1. **Net Test (Test reţea).** Efectuează o testare completă a reţelei. La începerea testului, termostatele trebuie să fie montate în poziţia finală. Vă recomandăm să efectuaţi întotdeauna acest test într-un sistem wireless pentru ca toate termostatele să poate comunica cu controlerul principal atunci când se află în poziţia finală (Ghidul rapid E7). Acest test poate rula până la 30 de minute, dar îl puteţi accelera atingând fiecare termostat (pentru a-l activa).

În timpul testării reţelei, se vor testa conexiunile la controlerele principale, la amplificatoare și la termostatele de cameră.

În timpul testării, pe ecran va fi indicat dispozitivul în curs de testare.

rt = termostat de cameră

MAS = controlere principale

 $rEP = amplificatoare$ 

121 Imperius conexiunii la termostatele de cameră (rt), ieșirile termoactionarii (18) vor clipi intermitenti până când este testată conexiunea la termostatul conectat la ieșirile respective. Dacă testarea s-a finalizat cu succes, LED-urile ieșirilor vor rămâne aprinse. După ce testarea reţelei s-a înche-

- iat cu succes, pe ecran va apărea mesajul Net Test Done (Test reţea efectuat).
- 2. **App Test (Test aplicaţie).** Efectuează o testare specială a aplicaţiei dacă este montat un modul de extensie. Testează toate subcomponentele și permite instalatorului să verifice vizual funcționarea corectă, pas cu pas. 3. **Flo Test (Test flux).** Deschide forţat toate ieșirile și activează pompa de circulaţie. Rulează 30 de minute, dar
- poate fi oprit în orice moment. Utilizaţi pentru a extrage aerul din sistem înainte de a intra în modul normal .<br>de funcționare.
- 4. După ce ați efectuat testele necesare, selectați modul "Run" (Rulare) apăsând tasta  $\circledS$  și confirmați cu "**OK**"; acum sistemul este complet operaţional.

## <span id="page-3-1"></span>**Conectarea mai multor controlere principale Danfoss Icon™ într-un sistem**

## **În sistemul cu cablu**

Conectaţi până la trei controlere Danfoss Icon™ 24V Master Controller între ele cu un cablu torsadat cu 4 fire și la conectorul furnizat (imaginile 10: A – 4 (2 perechi de cabluri torsadate), B – Maximum 3 controlere principale într-un singur sistem). Pentru recomandări privind realizarea circuitelor, consultaţi tabelul de date de la spatele ghidului de instalare.

## **În sistemul wireless**

Pentru a conecta wireless până la trei controlere Danfoss Icon™ 24V Master Controller este necesar un Modul radio pentru fiecare pereche principal/ secundar. (imaginile 11).

**Asocierea unui controler principal cu unul secundar în sistemele cu cablu și cele wireless** Atenţie! Controlerele secundare trebuie alocate ca dispozitive secundare în sistem înainte de a le fi alocate ieșiri și

termostate.

- 1. Pe controlerul principal al sistemului, apăsaţi pentru a selecta modul **INSTALL** (Instalare), apoi apăsaţi **OK**. 2. Pe controlerul secundar al sistemului, apăsați și mențineți apăsat pe  $\blacktriangledown$  timp de 1,5 sec. Pe ecran se va efec-
- tua comutarea între **SLA TYPA** și **SLA TYPB**. 3. Apăsaţi pentru a alege unul dintre cele două tipuri de controlere secundare, apoi confirmaţi cu **OK**. \păsați → pentru a alege unul dintre cele două tipuri de controlere secundare, apoi confirmați cu **OK.**<br>'entru explicații, consultați secțiunea "Definirea tipului de controler secundar".
- 4. Repetaţi pașii 1–3 pentru a aloca sistemului al 2-lea controler secundar (se permit maximum două controlere secundare).

## <span id="page-3-2"></span>**Procedurile de testare pentru controlerele Danfoss Icon™ multiple în cadrul unui sistem**

**NET TEST (TEST REŢEA) pe controlerul secundar al sistemului (după conectarea controlerului secun-**

- **dar la cel principal)** 1. Instalaţi toate termostatele și toate dispozitivele de acţionare, conform Ghidurilor rapide D2 până la D6. 2. . Efectuaţi testul de reţea. Apăsaţi pentru a selecta **TEST** (TESTARE), apoi apăsaţi pentru a selecta **NET**
- **TEST** (TEST REŢEA). Confirmaţi cu **OK** (Ghidurile rapide E7 și E8). 3. După finalizarea TEST (TESTARE), apăsaţi pentru a selecta modul **RUN** (RULARE), apoi apăsaţi **OK** (Ghidul rapid E9).
- **APP TEST (TEST APLICAŢIE) pe controlerul principal al sistemului**
- 1. Efectuaţi testul pentru aplicaţie. Apăsaţi pentru a selecta **TEST** (TESTARE), apoi apăsaţi pentru a selecta **APP TEST** (TEST APLICAŢIE). Confirmaţi cu **OK** (Ghidurile rapide E7 și E8).
- 2. După finalizarea TEST (TESTARE), apăsaţi pentru a selecta modul **RUN** (RULARE), apoi apăsaţi **OK** (Ghidul rapid E9).

## **Schimbarea tipului de controler secundar**

- 1. Pe controlerul secundar Danfoss Icon™, apăsați și mențineți apăsat ❤ timp de 1,5 sec. Pe ecran se va efectua comutarea între **SLA TYPA** și **SLA TYPB**.
- 2. Apăsați **→** pentru a selecta unul dintre cele două tipuri de controlere secundare, apoi confirmați cu OK. Pentru mai multe informaţii, consultaţi secţiunea "[Definirea tipului de controler secundar](#page-3-3)".

## **Testul de CONEXIUNE pe controlerul secundar (între controlerul principal și cel secundar)**

Apăsați **X**timp de 1,5 sec. Pe ecran va apărea modelul de includere în timp ce se efectuează testul de CONEXIUNE. După efectuare, pe ecran va apărea puterea conexiunii, exprimată în procente.

Atenţie! Dacă se adaugă un Modul de extensie la sistem, acesta **trebuie** instalat pe controlerul principal.

### <span id="page-3-3"></span>**Definirea tipului de controler secundar**

Releul fără tensiune este activat pentru toate controlerele principale dacă există cerere de încălzire la oricare dintre ele.

**SLA TYPA**: pompa este activată pentru controlerul Danfoss Icon™ 24V Master Controller dacă există cerere de încălzire la controlerul principal sau la cel secundar. **SLA TYPB**: releul pompei este activat numai pentru controlerul 24V Danfoss Icon™ la care este alocat termosta-

tul cu cerere de încălzire.

Danfoss

**RO**

## <span id="page-4-0"></span>**Moduri de funcţionare**

**Răcire** (necesită un modul de extensie).

- Pentru ca modul de răcire să fie activat, următoarele condiţii trebuie să fie îndeplinite.
- 1. Nu trebuie să fi existat nicio cerere de căldură în ultimele 3 sau 6 ore, în funcţie de setare\*.
- 2. Temperatura camerei trebuie să fie cu 2 °C sau 4 °C peste limita setată pentru cameră, în funcţie de setare\*. 3. Senzorul de punct de condensare nu trebuie să fie activat (umiditatea relativă trebuie să fie sub 90%). Aspect
- relevant doar dacă este montat un senzor de punct de condensare.
- 4. Răcirea este activată numai când sistemul se află în modul Confort/Acasă. În modul Plecat sistemul nu va răci pentru a economisi energia.
- \* relevant numai pentru aplicaţiile pentru camera de referinţă.

Răcirea poate fi dezactivată din camerele selectate pe termostatele de cameră cu ecran în ME.7.

**Mod dual** – radiator și încălzire în podea în aceeași cameră (necesită un senzor de podea). Dacă în aceeași cameră există atât încălzire în podea, cât și radiatoare, puteţi să controlaţi ambele sisteme cu ajutorul unui singur termostat dacă sunt îndeplinite condiţiile următoare:

1. Termostatul de cameră trebuie să aibă montat un senzor de podea.

2. La termostatul de cameră trebuie să fie alocate minimum 2 ieșiri, dintre care cel puţin una trebuie să fie conectată la radiator. Pot fi controlate maximum 10/15 ieșiri, în funcţie de numărul de ieșiri aferente controlerului principal.

3. Radiatorul trebuie să fie controlat de un actuator termic conectat la Icon

## **Configurare:**

## **Termostatul:**

1. În ME.4, pe termostat selectați DU și confirmați cu√.

### **Pe controlerul principal:**

- 1. Apăsati  $\mathbb Q$  pentru a pune sistemul în modul Install (INSTALARE).
- 2. Selectați ieșirile actuatorului ( alocate camerei pentru care efectuați configurarea.
- 3. Selectați ieșirile actuatorului ( conectat la radiator, LED-urile vor lumina constant.

4. Apăsaţi și comutaţi la opţiunea Fast (RAPID).

5. Apăsați  $\mathbb Q$ , comutați la opțiunea RUN (Funcționare), apoi apăsați OK pentru a finaliza configurarea. Pe durata functionării, sistemul va mentine setările pentru temperatura camerei și pentru temperatura minimă

a podelei folosind numai încălzirea în podea. Doar în perioadele în care sistemul de încălzire în podea, de unul singur, cu temperatura maximă stabilită pen-

tru podea, nu este suficient, radiatorul se va activa pentru a ajuta la atingerea temperaturii dorite în cameră.

## <span id="page-4-1"></span>**Identificarea unei ieșiri de la un termostat de cameră**

Dacă folosiţi ME.3 pe termostatul de cameră, pe ecranul controlerelor principale va apărea un mesaj Ping, iar ieșirile dispozitivului de actionare electromagnetică la care este alocat termostatul se vor aprinde.

## <span id="page-4-2"></span>**Îndepărtarea unităţilor dintr-un sistem cu Danfoss Icon™ 24V Master Controller**

**Îndepărtarea unui termostat**

Atenţie! Controlerul principal trebuie să fie pornit atunci când este dezinstalat termostatul de cameră. 1. Apăsați și mențineți apăsat pe  $\bigwedge$  și  $\bigvee$  timp de 3 secunde pe termostat, până când pe ecran apare

- (imaginile 8).
- 2. Apăsați  $\bigvee$ . Termostatul este acum înlăturat din sistem.

## **Îndepărtarea unui modul radio care nu răspunde la comenzi**

Identificaţi modulul radio defect și înlocuiţi-l cu unul nou.

Atenție! Pentru a înlocui un modul radio sistemul trebui resetat; consultați secțiunile "Îndepărtarea unui termostat" și "Resetarea sau înlocuirea unui controler Danfoss Icon™ 24V Master Controller".

**Îndepărtarea unui modul de aplicaţie care nu răspunde la comenzi**

Dacă modulul de aplicaţie nu mai răspunde la comenzi, deconectaţi-l de la sursa de alimentare și înlocuiţi-l cu unul nou.

## **Dezinstalarea unui termostat defect**

- Dacă se defectează o unitate din cadrul sistemului, s-ar putea să fie necesar să o dezinstalaţi din sistem.
- 1. Apăsați (S) pentru a selecta modul UNINSTALL (DEZINSTALARE).
- 2. Selectaţi ieșirea alocată termostatului defect pe controlerul principal.
- 3. Toate LED-urile aferente ieșirilor conectate la termostatul defect se vor aprinde și vor fi selectate automat dacă este selectată o singură ieșire. **dL L HL L** clipește intermitent pe ecran (imaginile 9). 4. Apăsați  $\bigvee$  pentru a îndepărta termostatul din sistem.
- <span id="page-4-3"></span>**Resetarea sau înlocuirea unui controler Danfoss Icon™ 24V Master Controller**

# **Readucerea controlerului Danfoss Icon™ 24V Master Controller la setările din fabrică**

Atenție! Termostatele trebuie să fie resetate separat. Apăsați și țineți apăsat pe  $\bigwedge$ și  $\bigvee$  timp de 5 secunde, până când pe ecran apare $\,$  d $\mathsf E\subset \mathsf H\subset \mathsf L$  , apoi confirmați cu $\blacktriangledown$  .

1. Pe controlerul Danfoss Icon™ 24V Master Controller, apăsați și mențineți apăsat pe∧și ∨timp de 3 secunde, până când pe ecran apare dEL ALL (imaginile 12).

2. Apăsaţi **OK**. Toate setările controlerului principal vor reveni la setările din fabrică.

#### **Înlocuirea unui controler Danfoss Icon™ 24V Master Controller defect** Atenţie! Dacă este posibil, notaţi termostatele și ieșirile care sunt conectate înainte de a reseta sistemul. Folosiţi ME.3 de pe termostat pentru a identifica ieșirile.

- 1. Îndepărtaţi toate termostatele și celelalte unităţi din sistem, urmând procedura pentru resetarea la valorile din fabrică.
- 2. Notati modul în care toate cablurile sunt conectate la controlerul Danfoss Icon™ 24V Master Controller.
- 3. Scoateţi cablurile din controlerul Danfoss Icon™ 24V Master Controller. 4. Montaţi noul controler Danfoss Icon™ 24V Master Controller și reconectaţi toate cablurile în aceeași poziţie
- ca la controlerul principal înlocuit.

5. Configurați sistemul din nou conform instrucțiunilor din capitolul "Configurarea sistemului". Atentie! Termostatele de cameră individuale trebuie resetate la nivel local; consultati capitolul "Îndepărtarea unui

termostat".

Danfoss

## <span id="page-5-0"></span>**Depanarea**

Dacă se detectează o eroare, va apărea un cod de alarmă fie pe controlerul Danfoss Icon™ 24V Master Controller, fie pe termostat.

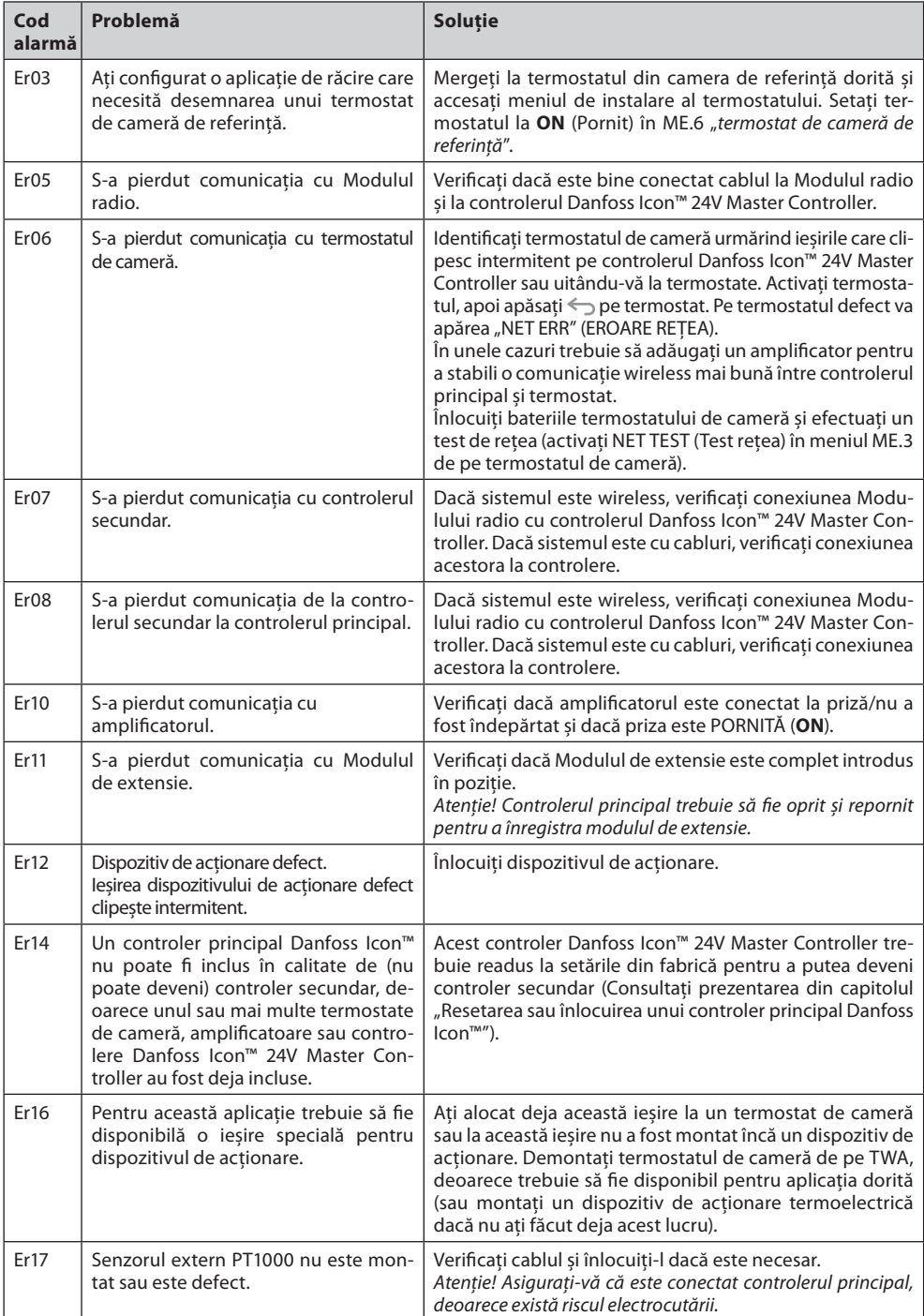

## <span id="page-5-1"></span>**Echilibrul hidraulic**

Atunci când utilizaţi controlerul Danfoss Icon™ 24V Master Controller cu reglarea PWM+, sistemul va echilibra circuitele în mod automat.

S-ar putea ca echilibrarea automată să nu fie adecvată pentru sistemele de încălzire în care lungimile circuitelor sunt extrem de diferite.

În aceste cazuri, controlerul Danfoss Icon™ 24V Master Controller vă poate aiuta să identificati circuitele care încearcă să primească flux suficient:

1. Apăsați (S) pentru a selecta modul RUN (RULARE).

2. Apăsați un buton 回 pentru a vedea ciclul de funcționare mediu exprimat în procente pentru circuitul selectat. Când apăsaţi pe butonul pentru ieșire, ciclul de funcţionare mediu va apărea pe ecranul controlerului Danfoss Icon™ 24V Master Controller.

Ciclul de funcţionare este afișat ca durata de timp în procente în care dispozitivul de acţionare este deschis în cursul perioadelor cu încălzire activă; numai în modul de încălzire este afișat ca medie în timp. Cu ajutorul acestei caracteristici puteţi determina dacă una sau mai multe camere prezintă dificultăţi la primi-

rea unui flux suficient, necesar pentru atingerea nivelului optim de confort. Camera cu ciclurile de funcţionare cele mai mari este cea care solicită fluxul cel mai mare. Dacă această cameră

nu reușește să atingă temperatura dorită, respectaţi pașii următori pentru a trimite un flux/o capacitate de încălzire mai mare către această cameră:

1. Creșteţi fluxul pentru camera cu cel mai mare ciclu de funcţionare, utilizând robinetul cu presetare de pe distribuitor -> setaţi fluxul maxim la robinetele de presetare pentru ieșirile acestei camere. 2. În cazul în care camera cu cel mai mare ciclu de funcţionare a atins deja fluxul maxim, reduceţi fluxul pentru

ieșirile care prezintă ciclurile de funcţionare cele mai scăzute (acestea nu necesită flux la fel de mare). 3. Dacă niciuna dintre măsurile de mai sus nu s-a dovedit suficientă pentru a se atinge temperatura dorită în cameră, creșteţi fluxul total, setând un flux mai mare pentru pompa de circulaţie.

4. În ultimă instanţă, creșteţi temperatura pe tur în sistem.

Atenţie! Prin instalarea unui Modul de extensie pe controlerul Danfoss Icon™ 24V Master Controller sistemul va putea să regleze automat temperatura pe tur în funcţie de cererea de încălzire din camere.

## <span id="page-5-2"></span>**Actualizarea firmware-ului pe Danfoss Icon™ 24V Master Controller**

Atunci când o nouă versiune de firmware devine disponibilă pentru Danfoss Icon™ 24V Master Controller, în aplicaţia Danfoss Icon™ App va apărea un mesaj de notificare, în cazul în care folosiţi modulul de aplicaţie Danfoss Icon™ App. Dacă accesaţi sistemul Danfoss Icon™ prin intermediul unui modul Zigbee, mesajul de notificare va apărea pe o aplicaţie terţă parte.

Dacă acceptaţi actualizarea de firmware în aplicaţie, noul firmware va fi descărcat în App sau în modulul Zigbee. După descărcare, actualizarea va porni, iar ecranul controlerului principal va afișa actualizarea și un contor care va indica progresul. După ce actualizarea a fost instalată, controlerul principal va reveni la modul Run (Functionare).

În instalaţiile cu mai multe controlere principale (secundare), aplicaţia va trebui să fie conectată direct la fiecare controler principal din sistem (imaginile 18.1 – 18.3) pentru a se actualiza.

Danfoss

## <span id="page-6-0"></span>**Date tehnice**

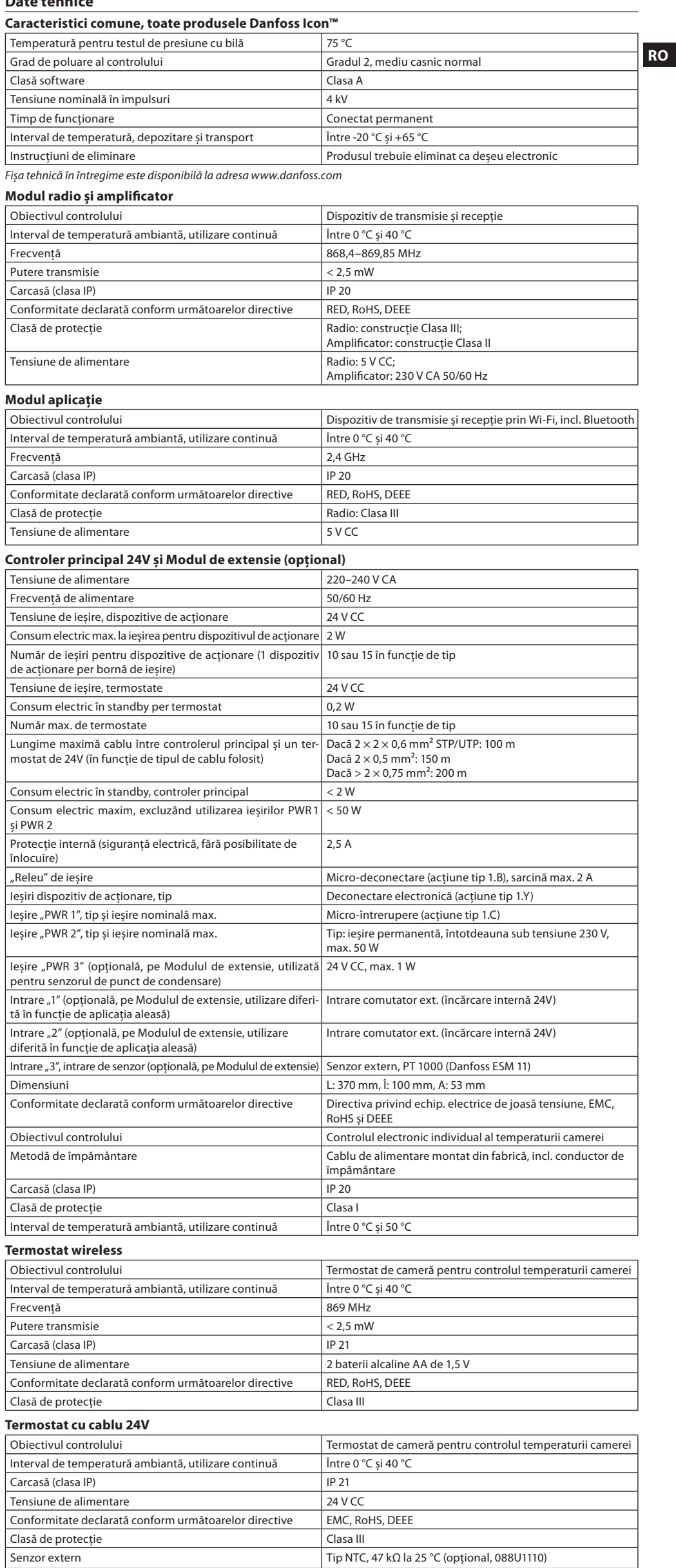

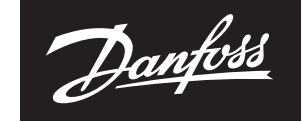

**ENGINEERING**<br>TOMORROW

**S.C. Danfoss SRL -** Sos. Oltenitei 208 - RO-077160, Popești-Leordeni, jud. Ilfov - Romania<br>Danfoss Încălzire - danfoss.ro - +40 031 2222 101 - E-mail: danfoss.ro@danfoss.com<br>Nr. Inreg. Registrul Comertului: J23/1052/2009

8 | © Danfoss | FEC | 2020.03 AN294346141961ro-RO0401 | 088N2112 00\*